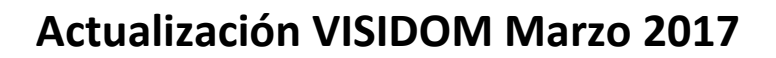

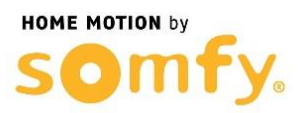

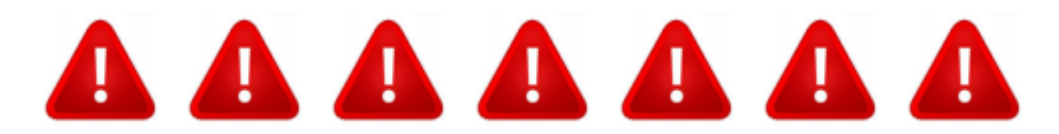

**AVISO IMPORTANTE: ESTE PROCEDIMIENTO ELIMINARÁ TODOS LOS ARCHIVOS GRABADOS EN SU TARJETA DE MEMORIA. ES IMPRESCINDIBLE GUARDAR UNA COPIA DE SEGURIDAD DE ESOS ARCHIVOS EN EL PC PARA PODER RECUPERARLOS.**

**SIGA TODOS LOS PASOS DE MANERA EXHAUSTIVA. ESTE PROCEDIMIENTO PUEDE DEJAR SU CÁMARA INOPERATIVA SI NO SE REALIZA CORRECTAMENTE**

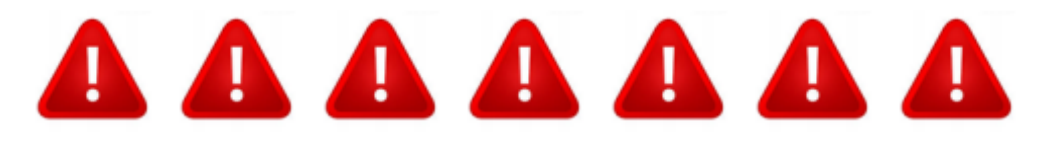

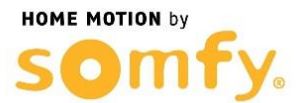

# **Actualización VISIDOM Marzo 2017**

0 – Primero descargue los 3 archivos necesarios para la actualización desde:

[https://somfy.engagement.dimelo.com/files/attachments/7ad/d8e/1cf3572e535e33c7d03343](https://somfy.engagement.dimelo.com/files/attachments/7ad/d8e/1cf3572e535e33c7d03343a2ae/public_uploader/mbootpImage?2b7907) [a2ae/public\\_uploader/mbootpImage?2b7907](https://somfy.engagement.dimelo.com/files/attachments/7ad/d8e/1cf3572e535e33c7d03343a2ae/public_uploader/mbootpImage?2b7907)

[https://somfy.engagement.dimelo.com/files/attachments/5a9/cd8/9d6d7318a4ff1a75870908](https://somfy.engagement.dimelo.com/files/attachments/5a9/cd8/9d6d7318a4ff1a758709081a3a/public_uploader/mbootpImage.md5?4fd67a) [1a3a/public\\_uploader/mbootpImage.md5?4fd67a](https://somfy.engagement.dimelo.com/files/attachments/5a9/cd8/9d6d7318a4ff1a758709081a3a/public_uploader/mbootpImage.md5?4fd67a)

[https://somfy.engagement.dimelo.com/files/attachments/c8a/b28/b84b2682b12382541729a](https://somfy.engagement.dimelo.com/files/attachments/c8a/b28/b84b2682b12382541729acdd54/public_uploader/mbootpImage.size?f94bbf) [cdd54/public\\_uploader/mbootpImage.size?f94bbf](https://somfy.engagement.dimelo.com/files/attachments/c8a/b28/b84b2682b12382541729acdd54/public_uploader/mbootpImage.size?f94bbf)

1 - Lance aplicación VISIDOM en su Smartphone:

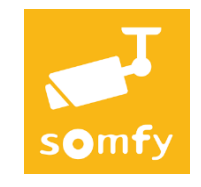

2 – Entre en la configuración avanzada de su cámara:

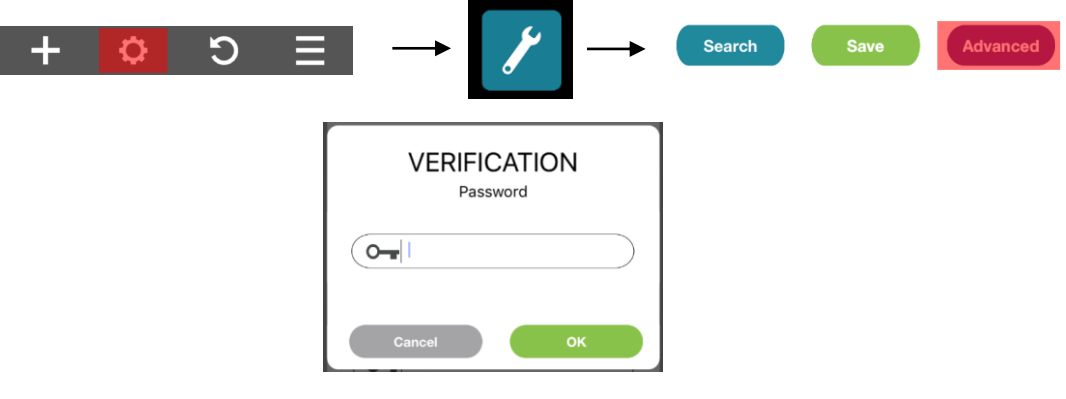

*\*El password por defecto de los ajustes avanzados es 123456*

#### 3 – Seleccione "SDCARD FORMAT" y pulse OK:

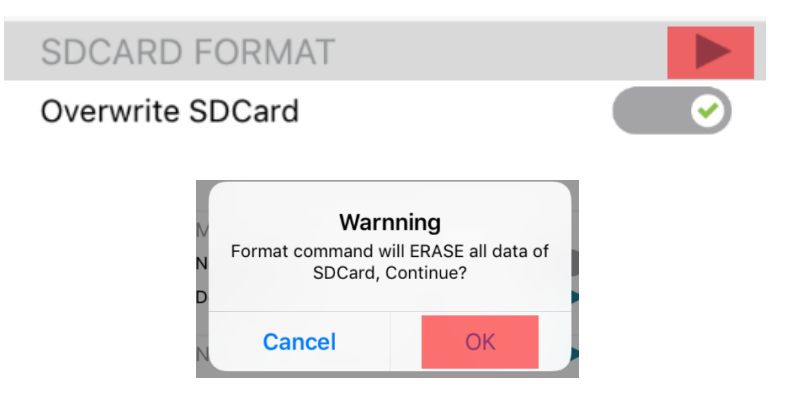

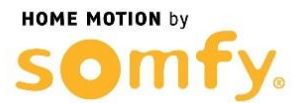

4 – Tras terminar la temporización indicada, salga de la aplicación y desconecte la cámara de la corriente.

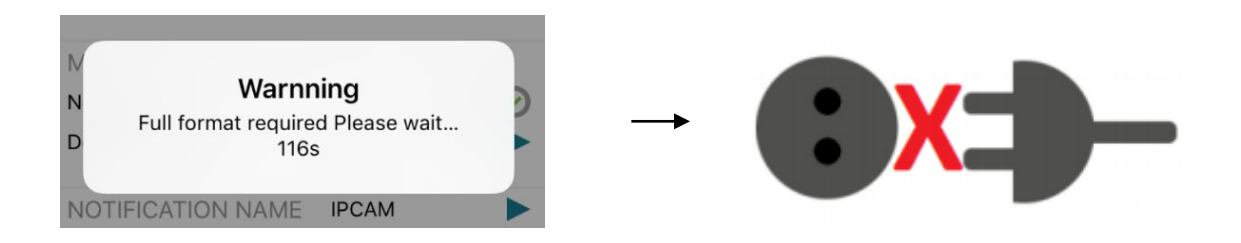

5 – Saque la tarjeta microSD de la cámara e introdúzcala en un ordenador, usando el adaptador incluído.

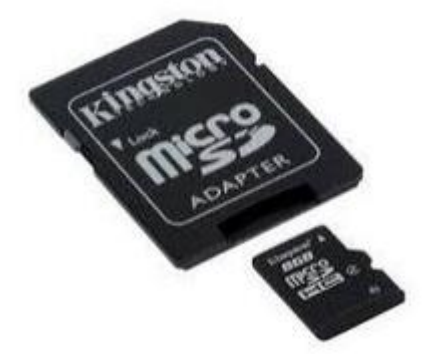

6 – Copie los 3 archivos descargados en la raíz de la tarjeta microSD (asegúrese de que no existe ningún otro archivo en la tarjeta).

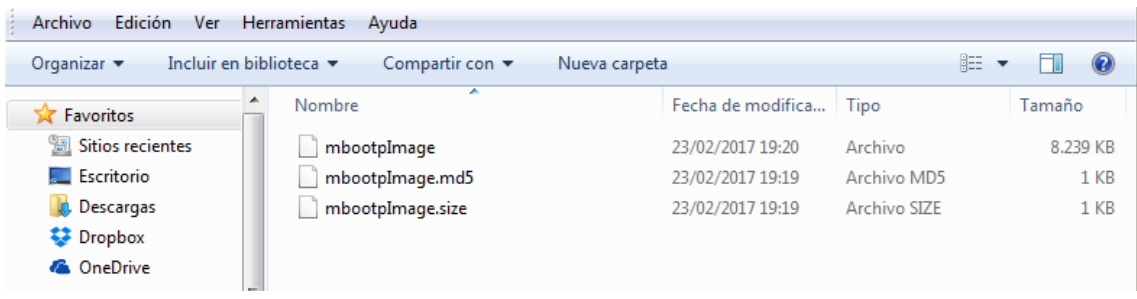

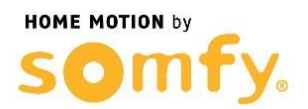

# **Actualización VISIDOM Marzo 2017**

7 – Vuelva a insertar la microSD en la cámara y conéctela a la corriente. Espere 10 minutos mientras la cámara realiza su proceso de actualización.

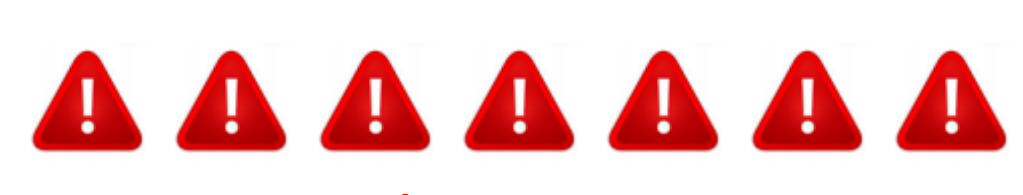

**NO DESCONECTE LA CÁMARA DE LA CORRIENTE DURANTE ESOS 10 MINUTOS DE PUESTA EN MARCHA. SU CÁMARA PODRÍA QUEDAR INOPERATIVA.**

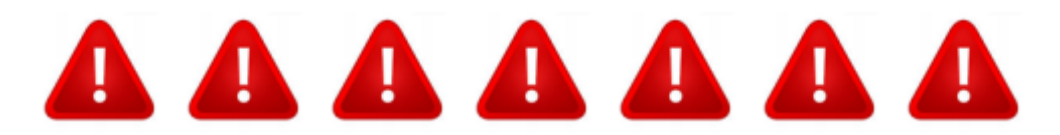

Una vez acabe el proceso de actualización, se apagará el LED de la cámara y 3 minutos después volverá a encenderse el led, indicando que ya podemos volver a realizar el proceso de configuración de la cámara, como sigue :

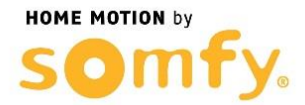

### **CONFIGURACIÓN DE LA CÁMARA**

La cámara VISIDOM OC100 puede configurarse de dos formas distintas para que sea reconocida por el smartphone o la tableta:

- configuración rápida mediante la red Wi-Fi provisional de la cámara;
- configuración con la cámara conectada a la red de la vivienda mediante un cable Ethernet.  $\ddot{\phantom{0}}$

Durante la configuración, el smartphone (o la tableta) debe estar conectado a la misma red de Internet que la cámara para que esta sea reconocida.

CONFIGURACIÓN RÁPIDA MEDIANTE CONEXIÓN WI-FI DIRECTA

- a. El indicador luminoso verde de conexión realizará un ciclo de parpadeos (1 parpadeo lento seguido de 3 parpadeos rápidos), lo que indica que la cámara está emitiendo una señal Wi-Fi. (Fig. 5A)
- b. Abra el menú de configuración Wi-Fi del smartphone o de la tableta. Conéctese a la red Wi-Fi cuya denominación (HD-000xxx) se corresponda con el número DID indicado en la parte posterior de la cámara (CGXX-000xxx).
- c. Introduzca la siguiente clave de red: 12345678.
- d. Guarde los parámetros. El smartphone (o la tableta) ahora está directamente conectado a la cámara. Ya puede configurar los parámetros de su red Wi-Fi. (Fig. 6A)
- e. Abra la aplicación «Somfy VISIDOM» en su smartphone o su tableta.
- f. Haga clic en «Añadir una cámara» y luego en «Búsqueda». Deberá mostrarse el número de identificación DID de la cámara.
- q. Seleccione la cámara y luego introduzca un nombre (de su elección) y la contraseña por defecto 123456. Guarde los parámetros. (Fig. 7A)
	- Espere a que se realice la conexión: el indicador luminoso verde de conexión de la cámara emitirá 2 parpadeos largos y luego 2 cortos. (Fig. 8A)
- h. Una vez que la cámara esté conectada, haga clic en v memorice una nueva contraseña personalizada. (Fig. 9)
- i. A continuación, siga las instrucciones del capítulo "Configuración de los parámetros Wi-Fi", page 8.

### **CONFIGURACIÓN MEDIANTE CABLE ETHERNET**

**HOME MOTION by** 

- a. Conecte la cámara a su módem/router ADSL utilizando el adaptador microUSB/ Ethernet (suministrado). (Fig. 5B)
	- La conexión a Internet de la cámara tarda unos 40 segundos; se habrá completado cuando el indicador luminoso verde de conexión permanezca encendido de forma continua. (Fig. 6B)
- b. Abra la aplicación «Somfy VISIDOM».
- c. Haga clic en «Añadir una cámara» y luego en «Búsqueda». Deberá visualizarse el número de identificación DID (indicado en la parte posterior de la cámara). Seleccione la cámara correspondiente y luego introduzca un nombre (de su elección) y la contraseña por defecto 123456. Guarde los parámetros. (Fig. 7B)
- d. La cámara ya está conectada a Internet y enlazada con la aplicación instalada en su smartphone o tableta. (Fig. 8B)
- e. Haga clic en  $\circled{C}$  y memorice una nueva contraseña personalizada. (Fig. 9)
- f. Si desea configurar la cámara en modo Wi-Fi, siga las instrucciones del capítulo "Configuración de los parámetros Wi-Fi", page 8.

### CONFIGURACIÓN DE LOS PARÁMETROS WI-FI

Para finalizar la instalación de su cámara en modo Wi-Fi:

- a. Haga clic en el icono **C** y luego en **A**
- b. Seleccione el botón «Avanzado» para abrir el menú de configuración avanzado e introduzca la contraseña del administrador por defecto 123456.
- c. En la parte «Parámetros Wi-Fi», seleccione su red Wi-Fi e introduzca la clave de red de su módem. (Fig. 9)

La cámara no acepta claves de red compuestas por caracteres especiales (por ejemplo: !@#\$%,). Si fuese necesario, modifique la clave de red de su módem.

- d. Guarde los parámetros.
- e. Si ha conectado la cámara mediante un cable Ethernet, desconecte el cable.
- f. La cámara se desconectará durante unos 40 segundos para reinicializarse. El indicador luminoso verde LINK permanecerá encendido cuando la cámara esté correctamente conectada a la red Wi-Fi. (Fig. 10)
- g. Actualice el estado de la cámara para poder visualizar su imagen.

Si la conexión Wi-Fi no es correcta, deberá volver a configurar la cámara pulsando durante 5 segundos el botón RESET situado en el cable de alimentación (Fig. 11). El indicador luminoso rojo de alimentación parpadeará y luego permanecerá encendido de forma fija. Transcurridos 40 segundos, el indicador luminoso verde de conexión emitirá 3 parpadeos cortos y luego 1 largo. Ya puede volver a realizar la configuración; consulte la page 6.

Puede descargar las instrucciones completas de su cámara en:

IC100: https://www.somfy.es/file.cfm/visidom-IC100.pdf?contentid=337823

ICM100: https://www.somfy.es/file.cfm/Visidom-ICM100.pdf?contentid=337851

OC100: https://www.somfy.es/file.cfm/Visidom\_OC100.pdf?contentid=337888